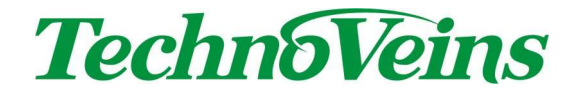

# VFD256Ⅲユーティリティソフト

VFD256DISP3

取扱説明書

# 目次

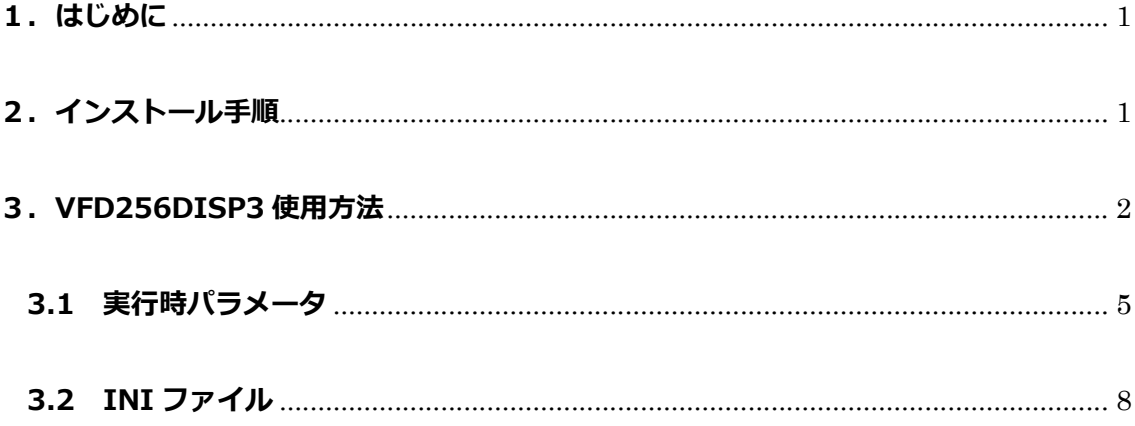

# 1. はじめに

「VFD256DISP3」は、Windows PC 用 VFD256Ⅲユーティリティソフトウェアです。 本プログラムを使用することで、VFD256Ⅲへの表示を PC 上から簡単に行うことができます。 ダイアログを使用した表示の他、パラメータとして表示メッセージを付加して EXE を実行すること もできるため、お客様のプログラムから EXE を呼び出すことで、VFD256Ⅲにメッセージを表示で きます。

対応 OS : Windows10 32bit 版、64bit 版 Windows11 64bit 版

# 2.インストール手順

「VFD256DISP3」のインストール手順について説明します。 「VFD256DISP3」フォルダ下に以下のファイルがあることを確認してください。

- > VFD256DISP3.exe
- > VFD256DISP3.INI
- c3Vfd256.dll
- tvc3Vfd256.dll
- ja-JP フォルダ VFD256DISP3.resources.dll

インストールは「VFD256DISP3」フォルダをお客様の PC 環境に合わせて任意のフォルダにコピー します。(※ C:\Program Files フォルダ内では INI ファイルが動作しないため C:\Program Files フォルダ以外のフォルダにコピーして下さい)

VFD256DISP3.exe を起動することで VFD256DISP3 を使用できます。

# 3.VFD256DISP3 使用方法

インストール後、VFD256DISP3 を立ち上げると以下のダイアログが表示されます。

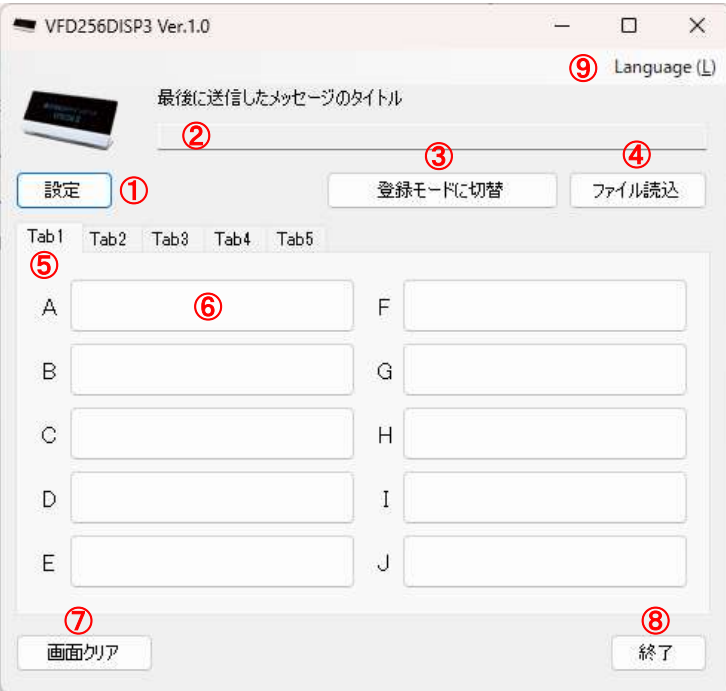

#### ① 設定

設定ボタンを押すと以下の設定画面が表示されます。

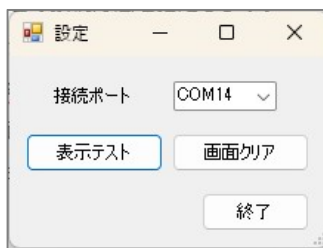

「接続ポート」 VFD256Ⅲの接続ポートを指定します。

「表示テスト」 サンプル文字列を VFD256Ⅲに表示します。表示内容は VFD256DISP3.INI で定義した [DefaultText]の Text1、Text2 (「P.8 INI ファイル」参照)です。 表示テストボタンを押すことで、VFD256DISP3.INI に接続ポートが保存さ れます。

- 「画面クリア」 VFD256Ⅲの画面をクリアします。
- 「終了」 設定画面を閉じます。

#### ② 最後に送信したメッセージのタイトル

VFD256Ⅲに最後に送信したメッセージのタイトルが表示されます。

#### ③ 登録モードに切替

このボタンを押すと、「登録モードに切替」⇒「表示モードに切替」⇒「登録モードに切替」 の順で変わります。「登録モードに切替」を押して A~J のボタンを押すと、以下の登録画面が 表示されます。

「表示モードに切替」を押して A~J のボタンを押すと、A~J に登録した文字列が VFD256Ⅲ に表示されます。

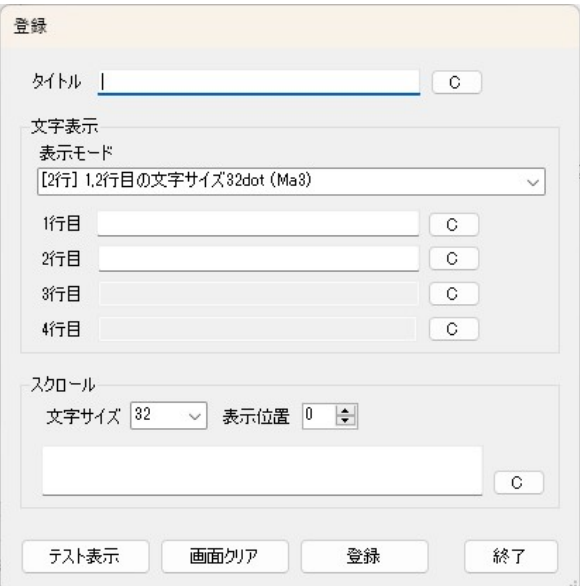

以下は登録方法です。

「タイトル」 ここで入力した文字列がタイトル名になります。

「表示モード」 VFD256Ⅲに表示させる行数、文字サイズを指定します。

- 「1 行目」 VFD256Ⅲの1 行目に表示させる文字列を入力します。
- 「2 行目」 VFD256Ⅲの 2 行目に表示させる文字列を入力します。
- 「3 行目」 VFD256Ⅲの3行目に表示させる文字列を入力します。
- 「4 行目」 VFD256Ⅲの4 行目に表示させる文字列を入力します。
- ・表示モードによって、登録できる行数が異なります。
- 「スクロール」 ここで入力した文字列が以下の設定値で画面横にスクロールします。 「文字サイズ」 ・・・ 8,16,32dot から選択します。(8dot は半角のみ) 「表示位置」 ・・・ 0~7(VFD256Ⅲ画面の縦位置)から選択します。
- ・登録できるスクロールパターンは 1 種のみです。
- ・文字表示がない状態でも、スクロールさせることは可能です。

・文字表示にスクロール文字が被らないよう、表示位置を調整してください。

・スクロールの文字サイズによって、表示位置に制限があります。

「テスト送信」 「文字表示」欄、「スクロール」欄に入力した文字列が VFD256Ⅲに表示 されます。

「C」 文字列をクリアします。

「画面クリア」 VFD256Ⅲの画面をクリアします。

- 「登録」 メッセージを登録します。
- 「終了」 登録画面を閉じます。

#### ④ ファイル読込

VFD256DISP3 のA~Jボタンに登録したメッセージは VFD256DATA3.INI ファイル(「3.2 INI ファイル」参照)に保存されます。VFD256DISP3.EXE を起動すると、この INI ファイルを 自動で読み込み、VFD256DISP3 画面に表示します。 上記 INI ファイル以外にも VFD256Ⅲに表示させるメッセージを保存することができます。 (例:VFD256DATA3\_2.INI)用途ごとに表示内容を変えたい場合などに便利です。 メッセージの作成・保存の方法は VFD256DATA3.INI と同様に行います。保存後、「ファイル 読込」ボタンから該当 INI ファイルを読み込み、メッセージの登録変更や VFD256Ⅲへの表示 を行うことができます。

 $\circ$  Tab (Tab1  $\sim$  Tab5)

タブ名で右クリックするとタブ名を変更することができます。1 つのタブで 10 個のメッセージ を登録できるので、最大 50 個のメッセージを登録できます。

#### ⑥ A~Jの各ボタン

「登録モードに切替」を押した後、A~Jのボタンを押すと登録画面が表示されます。 「表示モードに切替」を押した後、A~Jのボタンを押すと、登録したメッセージが VFD256Ⅲの画面に表示されます。

#### ⑦ 画面クリア

VFD256Ⅲの画面をクリアします。

#### ⑧ 終了

終了ボタンを押下すると、以下のダイアログが表示されます。

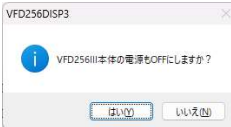

「はい」 VFD256Ⅲ本体の電源を OFF にして VFD256DISP3.exe を終了します。

「いいえ」 VFD256Ⅲ本体の電源は ON のままで VFD256DISP3.exe を終了します。

⑨ Language 言語(日本語、英語)の表示を切り替えます。

## 3.1 実行時パラメータ

インストールされた VFD256DISP3.EXE を外部プログラムとして呼び出すことができます。EXE を 呼び出す際に、コマンドプロンプトから以下のようにパラメータを入力して任意の文字列を VFD256 Ⅲに送ります。

VFD256DISP3.EXE /Ma3 "1 行目に表示する任意の文字列" "2行目に表示する任意の文字列"

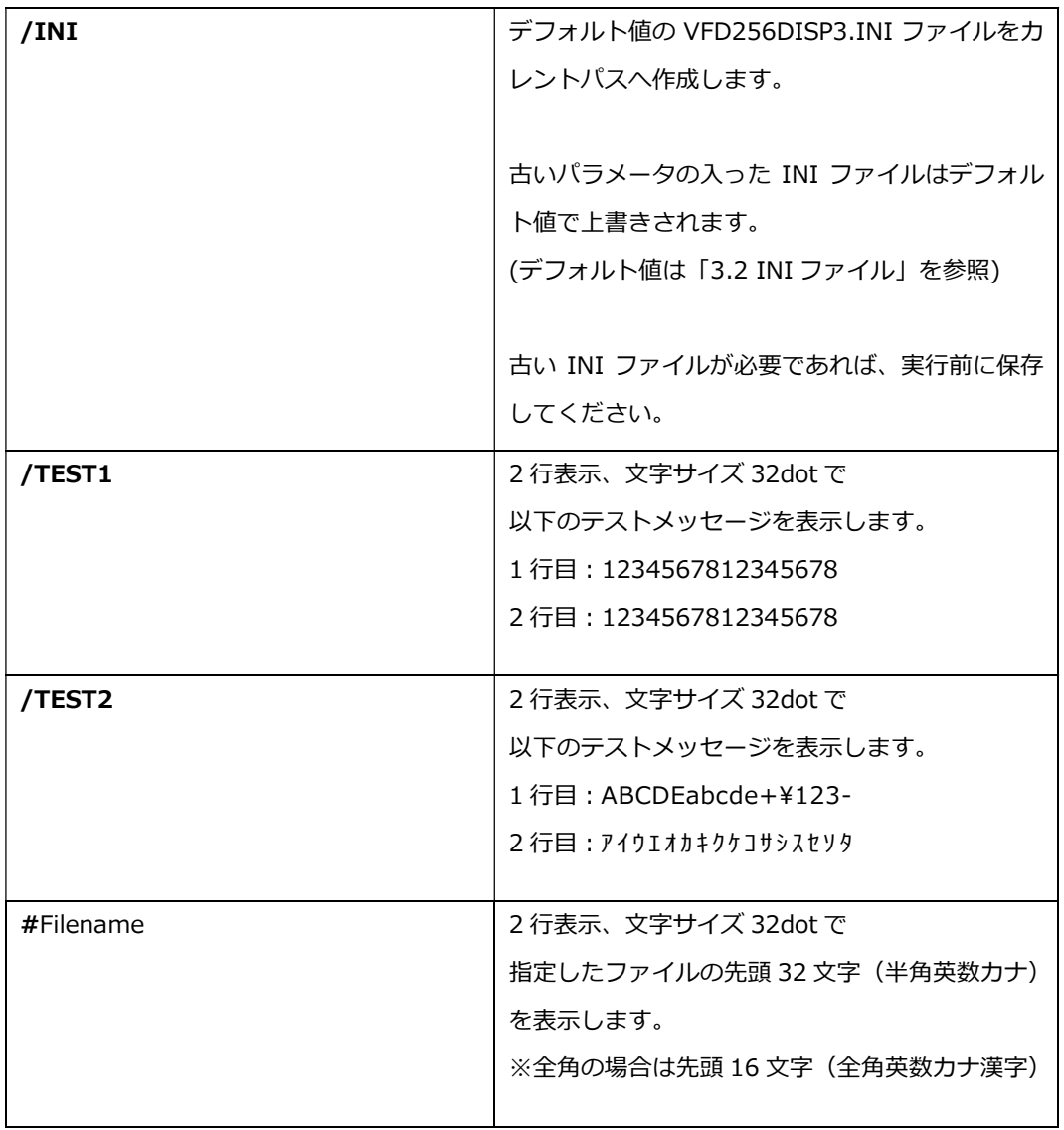

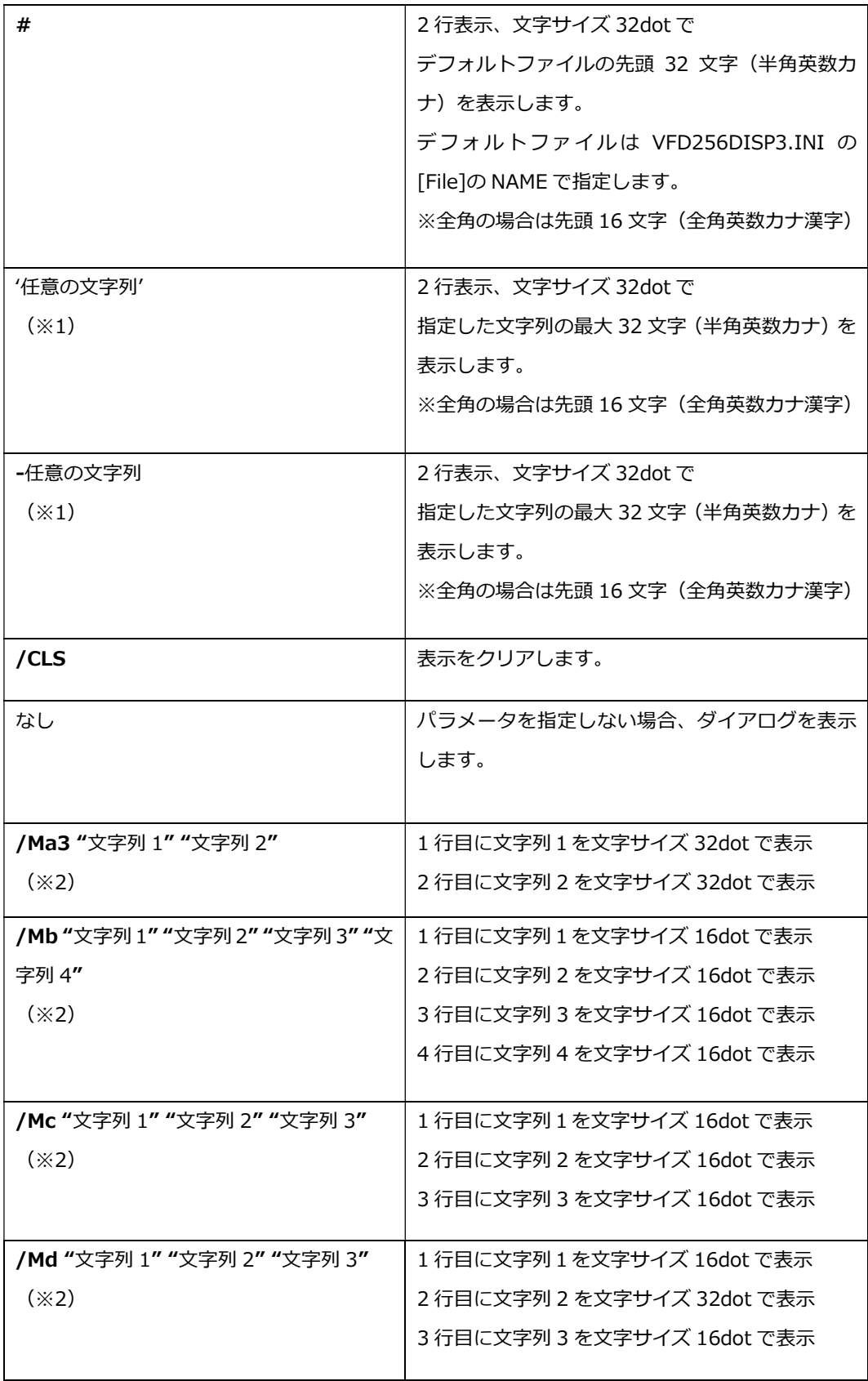

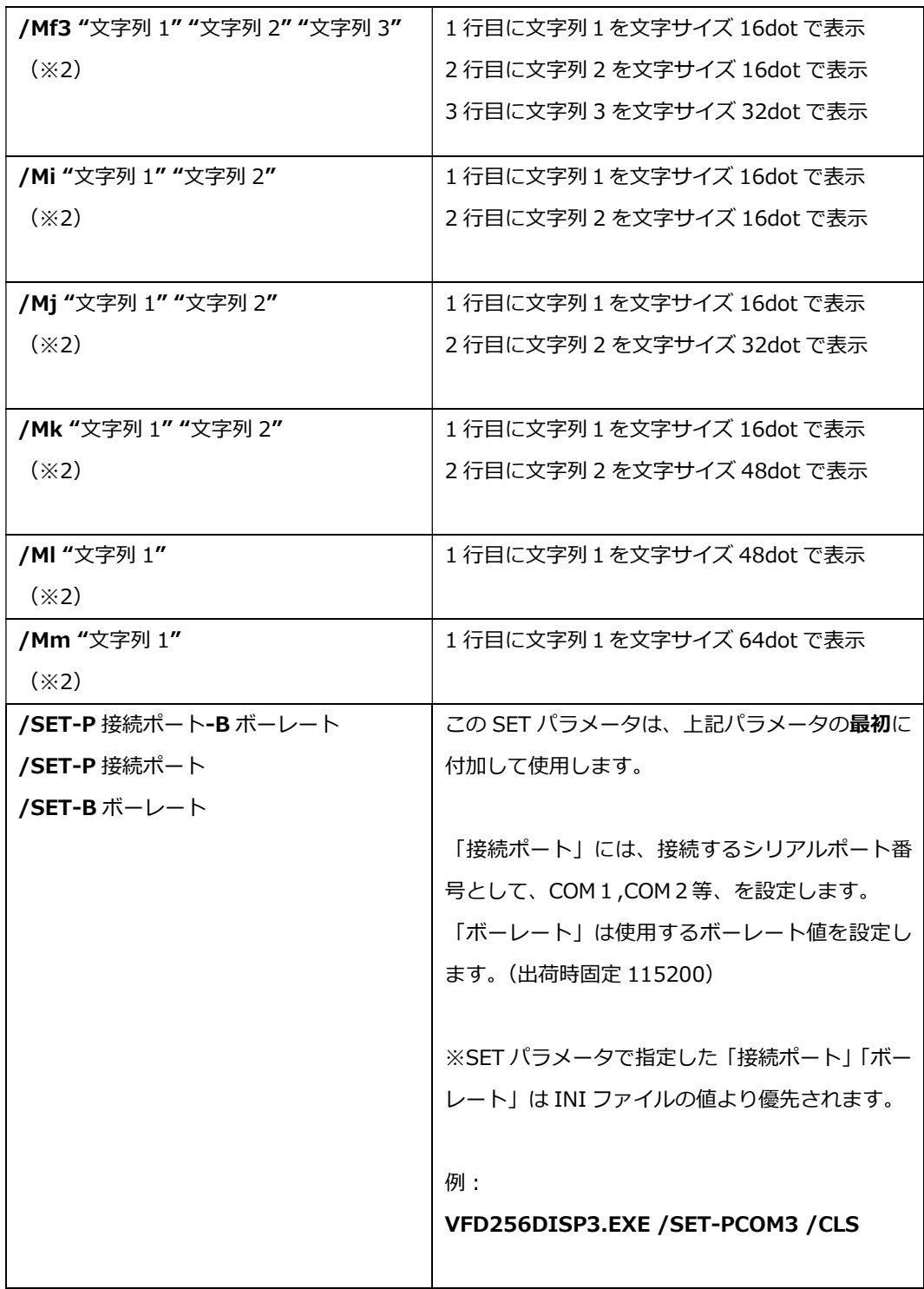

(※1)文字列内に「'」、「>」、「<」、「&」、「%」、「^」、「|」、「"」を表示させたい場合、 ハット記号「^」を文字の前に使用して「^'」のように入力して下さい。

(※2)文字列内に、「"」を表示させたい場合、「""」と入力して下さい。

## 3.2 INI ファイル

 インストールしたユーティリティプログラムの入ったフォルダに、以下の3つの INI ファ イル「VFD256DISP3.INI」「VFD256DATA3.INI」「VFD256TAB3.INI」があり、起動時に 使用されます。インストール後や INI ファイルが存在しないときは、最初の VFD256DISP3 実行時に初期値にて自動的に作成されます。

### VFD256DISP3.INI

この INI ファイルにより、以下の項目について指定ができます。

- · 接続ポート VFD256Ⅲを接続するシリアルポート番号
- · ボーレート 115200 (固定)
- · 「表示テスト」ボタンを押した時、VFD256Ⅲの1,2 行目に表示する文字列
- · ファイルでメッセージを送信する場合のファイル名

以下は、VFD256DISP3.INI ファイルのデフォルト値です。

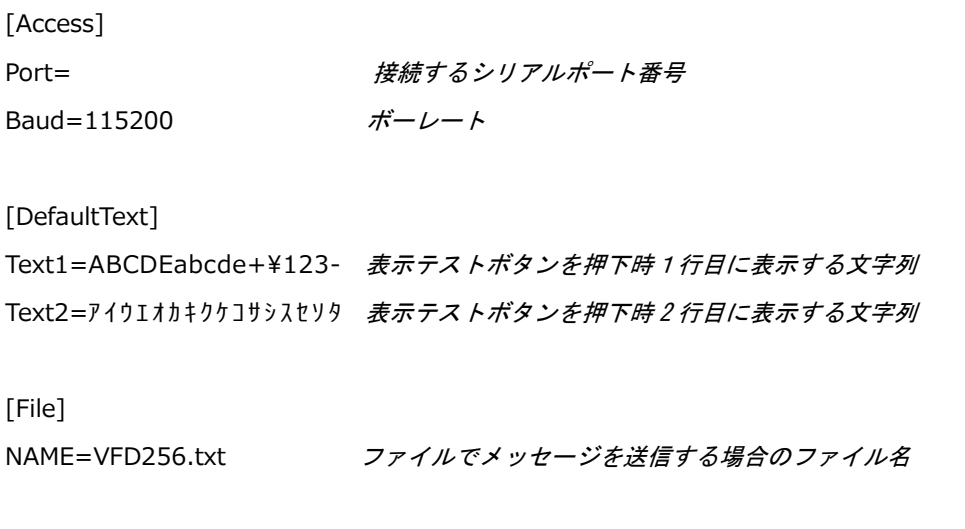

※ 斜体文字はこのドキュメントでの注釈です。INI ファイルには記述しません。

## VFD256DATA3.INI

VFD256DISP3のタブ1からタブ5のAからZの各ボタンに登録した情報がVFD256DATA3. INI ファイルに以下のフォーマットで保存されます。

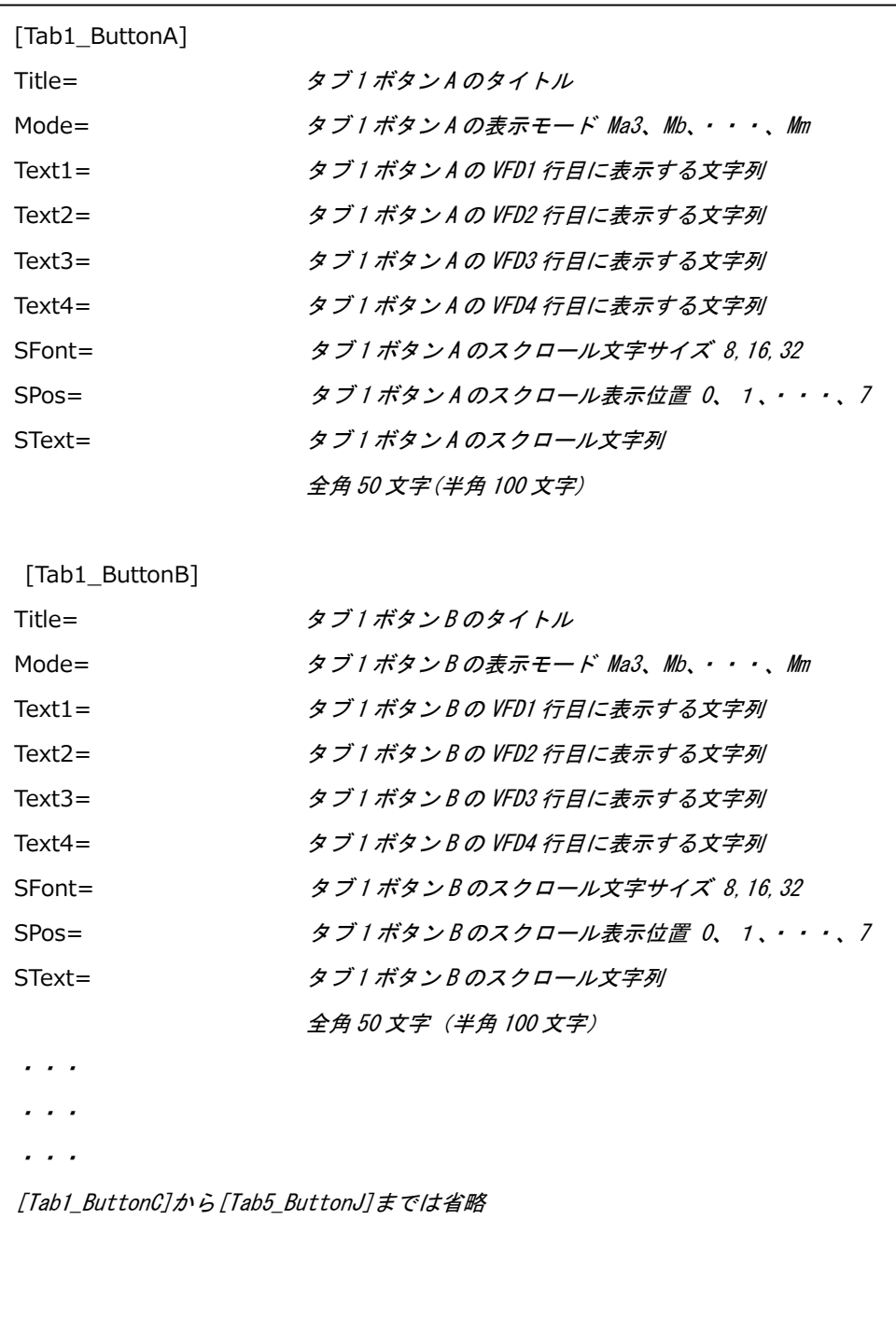

※ 斜体文字はこのドキュメントでの注釈です。INI ファイルには記述しません。

### VFD256TAB3.INI

VFD256DISP3 のタブ名は VFD256TAB3.INI ファイルに以下のフォーマットで保存されま す。各タブ名のデフォルト値は以下の通りです。

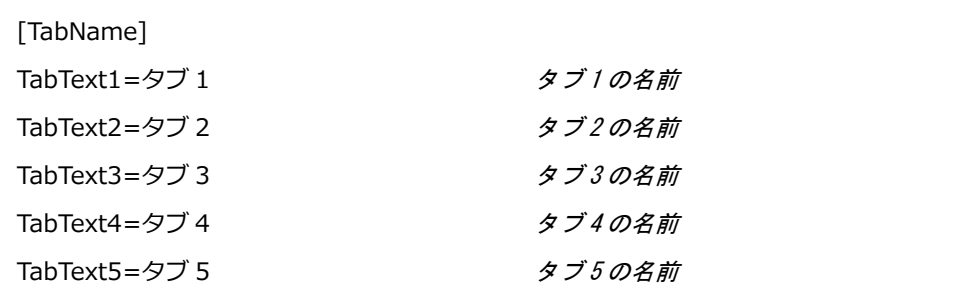

※ 斜体文字はこのドキュメントでの注釈です。INI ファイルには記述しません。

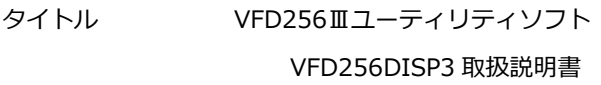

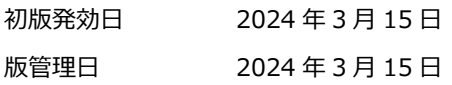

- 著作者 常山 明子
- 管理ファイル VFD256DISP3\_1.0\_20240315.docx

発行元 テクノベインズ株式会社 東京都台東区台東 4-21-21 〒110-0016 橋本ビル 2F 電話:03-3832-7460 https://www.technoveins.co.jp

© 2024 Techno Veins Co., Ltd.